一般財団法人 日本消化器病学会

# **申請システム利用マニュアル (専門医制度 新規指導医申請)**

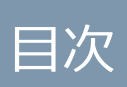

### 目次

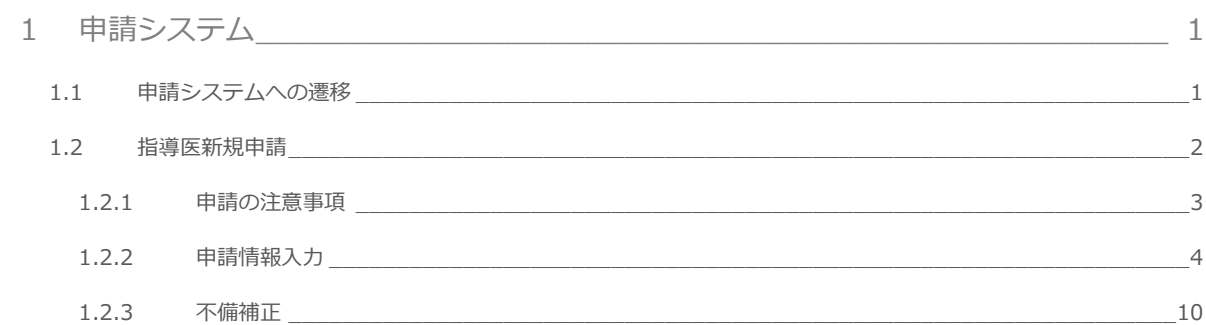

<span id="page-2-0"></span>1 申請システム

#### <span id="page-2-1"></span>1.1 申請システムへの遷移

マイページで「申請システム」をクリックします。

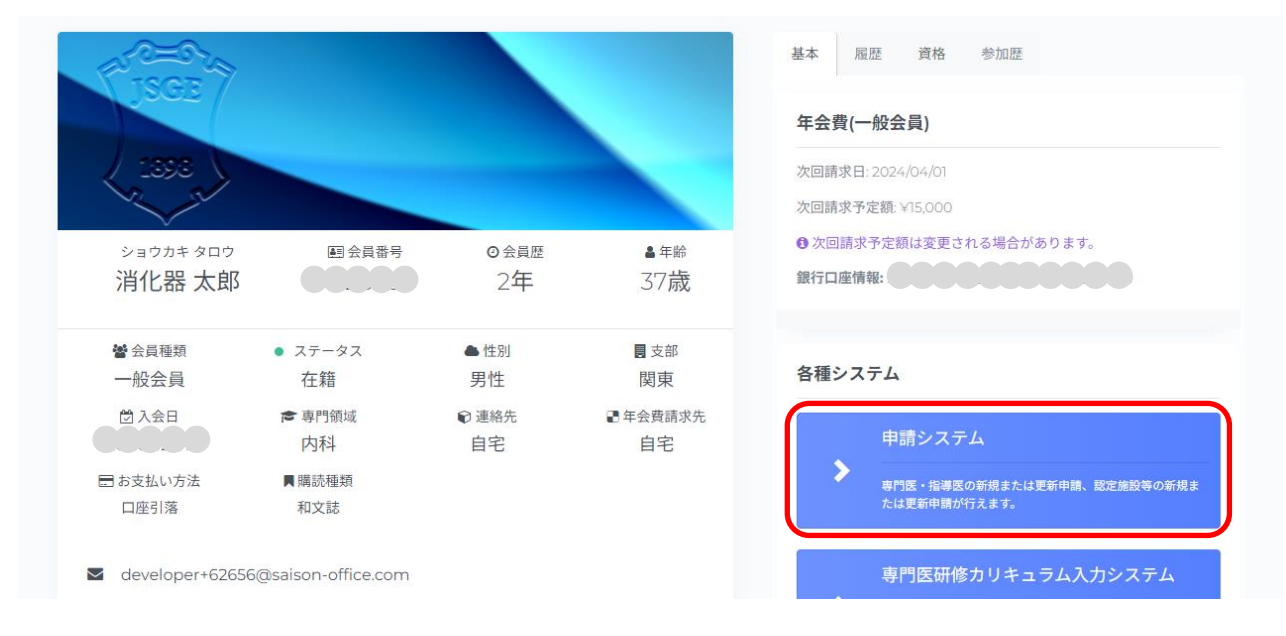

以下の場合は、「申請システム」ボタンをクリックできません。

- 年会費未納
- メールアドレス未登録
- メール送信失敗
- 医師以外
- 医籍登録番号、医師免許取得年が未登録

#### <span id="page-3-0"></span>1.2 指導医新規申請

申請前に専門医を 1 回以上更新している先生が申請できます。専門医の初回更新と同年の申請 はできません。

「指導医申請」欄の「指導医新規申請を行う。」をクリックします。

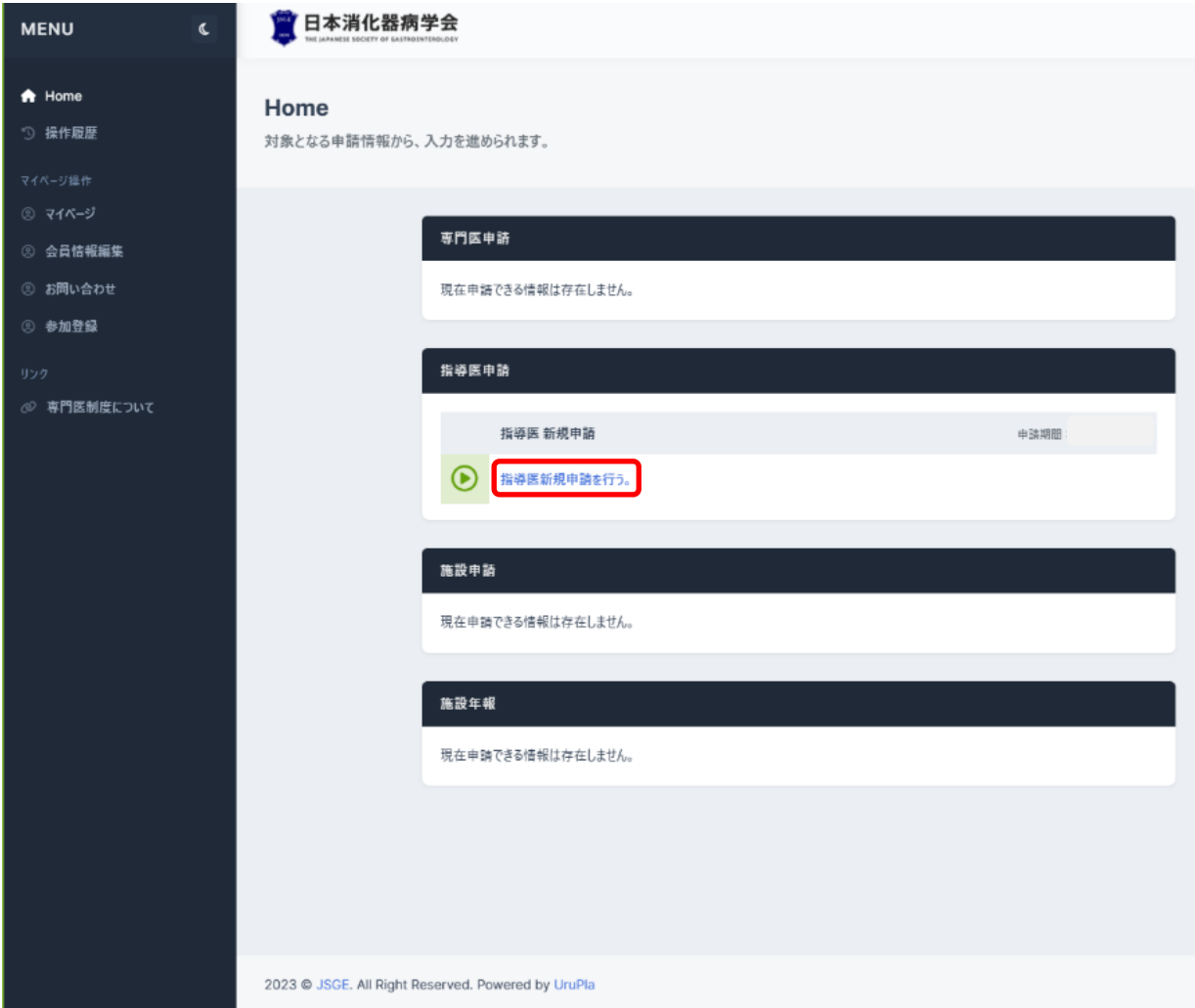

#### <span id="page-4-0"></span>1.2.1申請の注意事項

申請開始前に注意事項を確認し、「申請を開始」をクリックします。

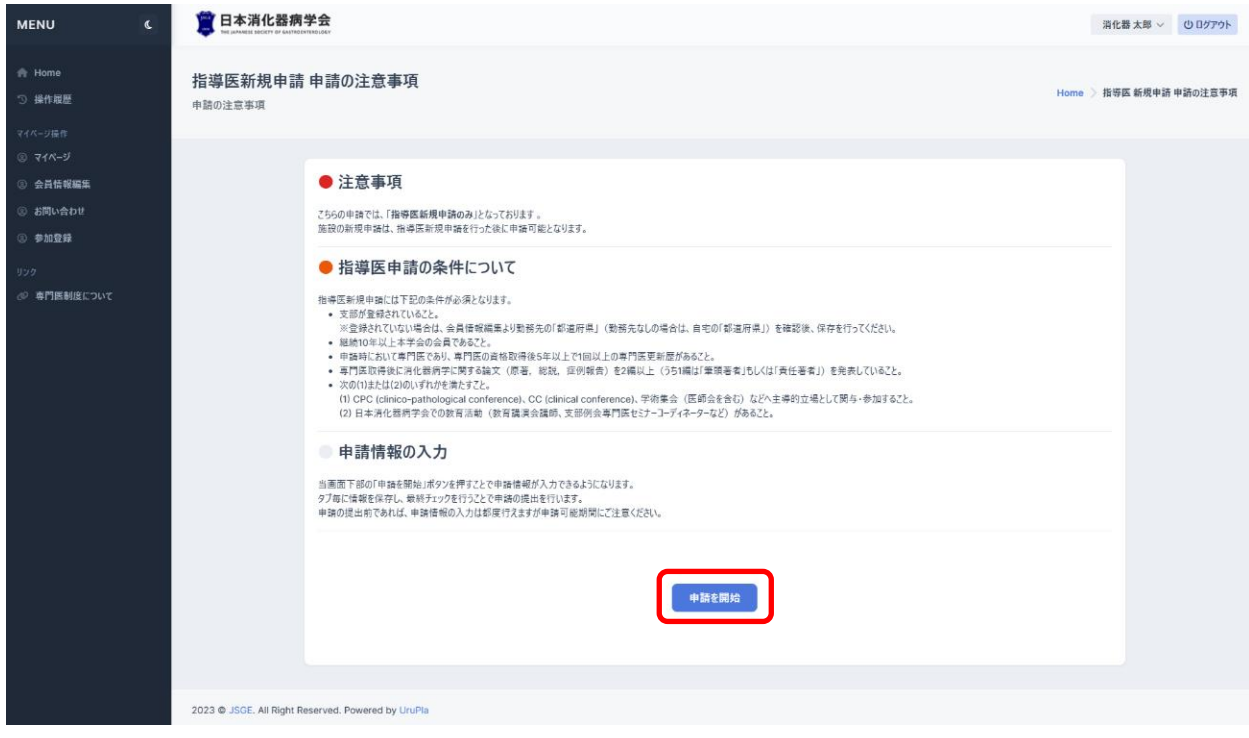

#### <span id="page-5-0"></span>1.2.2申請情報入力

申請情報入力画面では、タブ毎に申請情報の入力を行います。 各タブの「ヘルプ」をクリックすると、ヘルプメッセージが表示されます。

■ 1.基本

基本タブには、注意事項の説明、学会に登録している会員情報(会員番号、氏名、性別、入会日、 生年月日、Email、専門領域、支部)、勤務先情報(施設コード、勤務先名、役職、勤務先住所、勤 務先電話番号、勤務先 FAX)、自宅情報(自宅住所、自宅電話番号、自宅 FAX)が表示されます。 表示されている情報が正しい場合は「保存」をクリックします。

表示されている情報が違う場合は、マイページで修正を行ったあと、「会員情報 再読み込み」を実 行することで最新の会員情報が反映されます。その後、「保存」をクリックします。

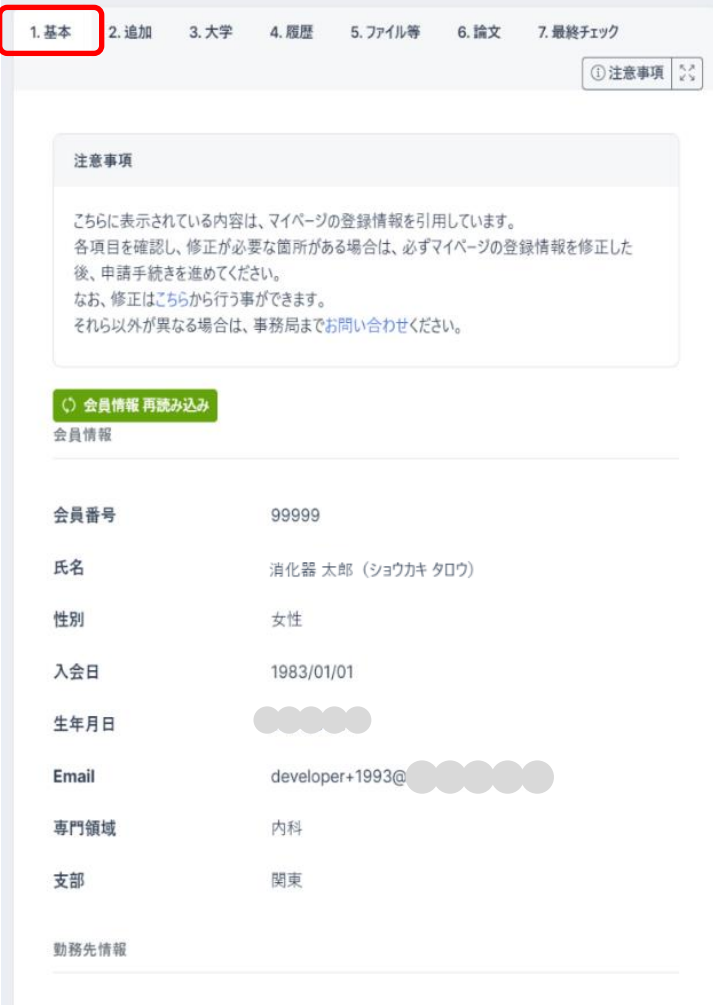

■ 2.追加

追加タブで、追加情報(医籍登録番号、医籍登録年)、専門医資格(認定番号、取得日)、指導医資 格(認定番号、認定期間、施設名)、評議員歴(支部評議員歴、学会評議員歴、その他所属学会) の確認と入力を行い「保存」をクリックします。

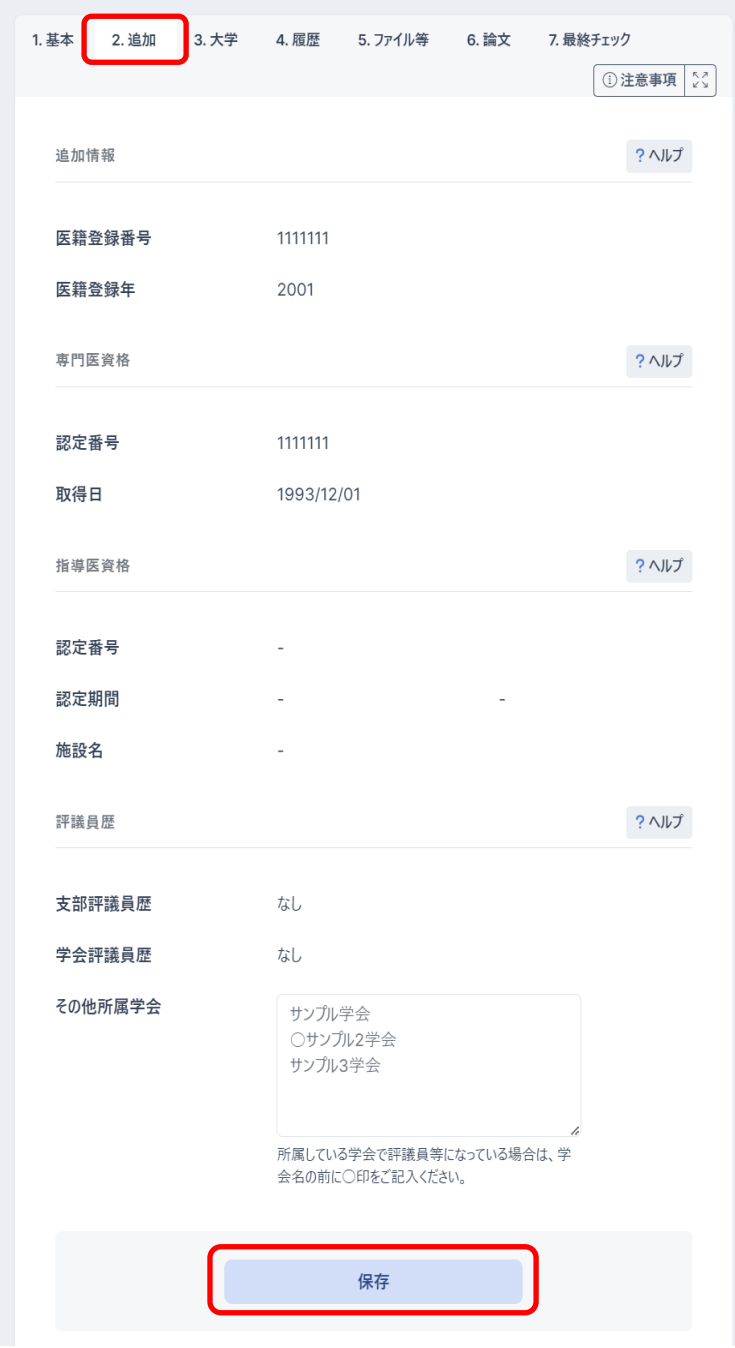

■ 3.大学

大学タブでは、大学情報(卒業大学、卒業年)、学位情報(学位有無)の確認や入力ができます。

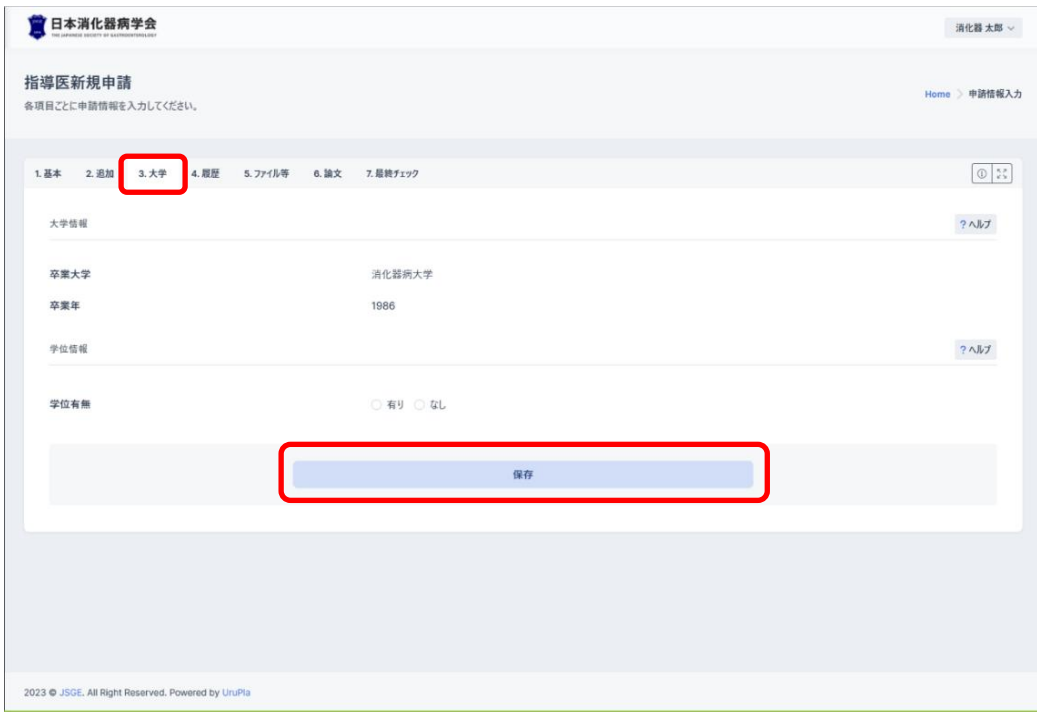

学位情報の学位有無「有り」を選択した場合は、学位論文・学位取得年月を入力します。

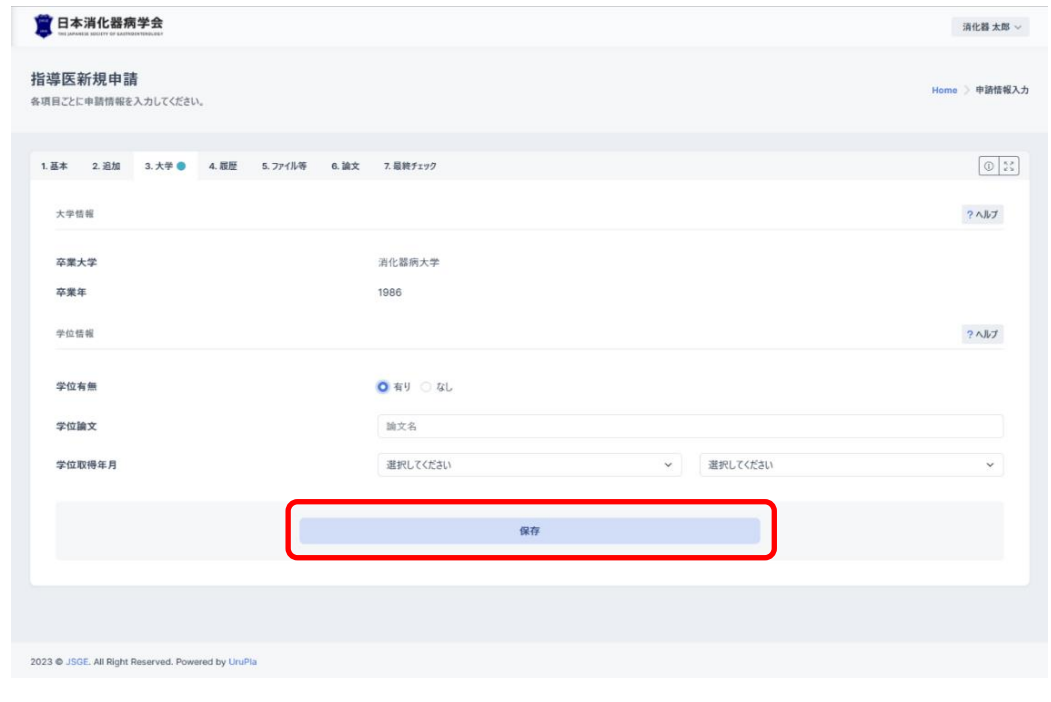

■ 4.履歴

履歴タブでは、職歴(勤務期間、勤務施設名、診療科名、職名)を入力し、「保存」をクリックし ます。

職歴の追加は、「勤務施設検索」または「勤務施設手動追加」から行えます。

「削除」をクリックすると、職歴が削除されます。

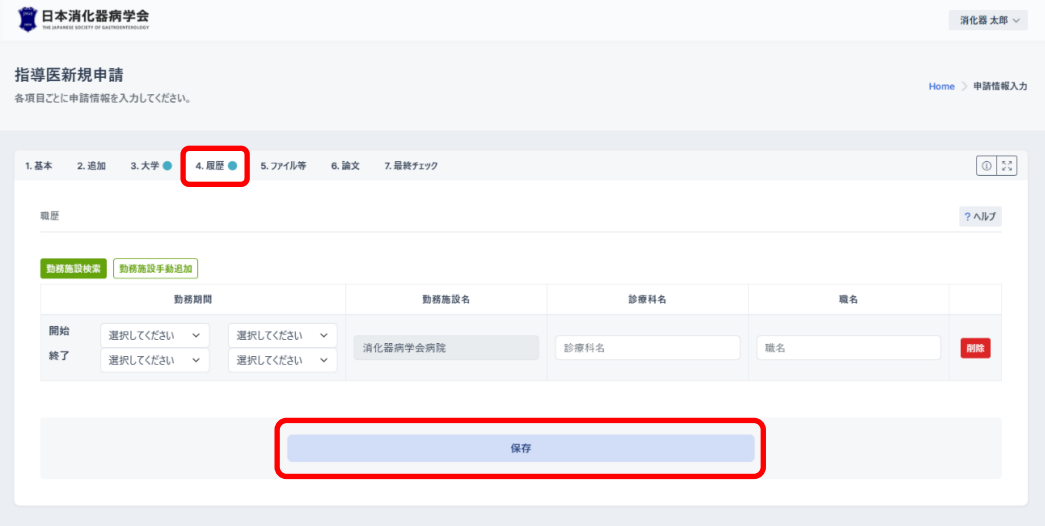

■ 5.ファイル等

ファイルタブでは、診療実績証明書や活動実績を入力し、「保存」をクリックします。 証明書の記入例は右下の「証明書テンプレートダウンロード」から行えます。

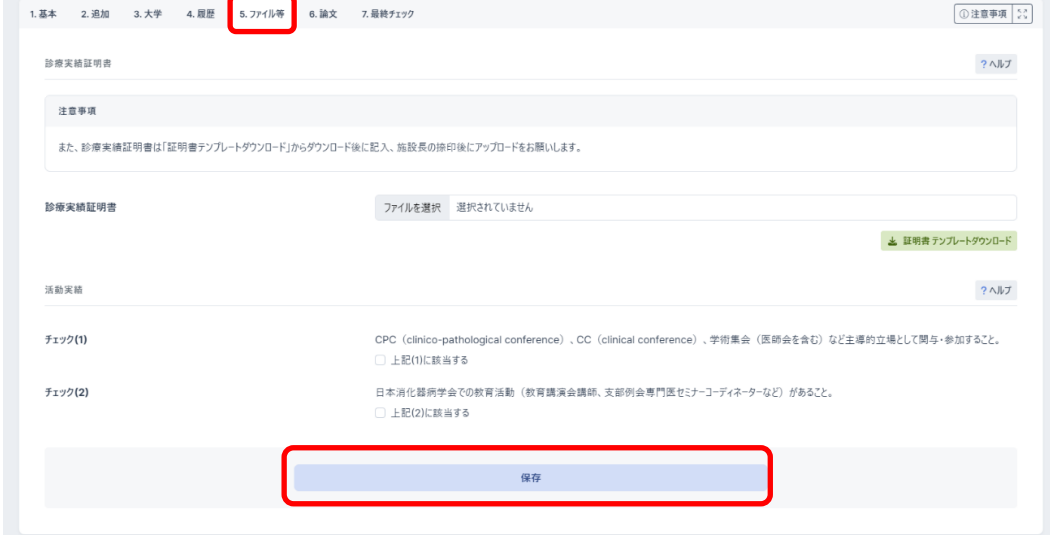

■ 6.論文

論文タブでは、学術論文(著者区分、論文名、掲載誌名、巻・頁、発表年、論文資料)を入力し 「保存」をクリックします。

「医中誌から検索」や「PubMed から検索」をクリックすると、抄録集・論文の検索が行えます。 医中誌や PubMed から検索した学術論文に「選択」がある場合は、「選択」をクリックしてくださ い。入力必須項目が補完され、論文資料にリンクが表示されますので、業績資料のアップロードが 不要になります。

「選択」が無く「PDF 個別アップロード」をクリックした場合は、入力必須項目は補完されます が、論文へのリンクは表示されませんので、別途ファイルのアップロードが必要です。

「リセット」ボタンをクリックすると、入力した内容をリセットできます。

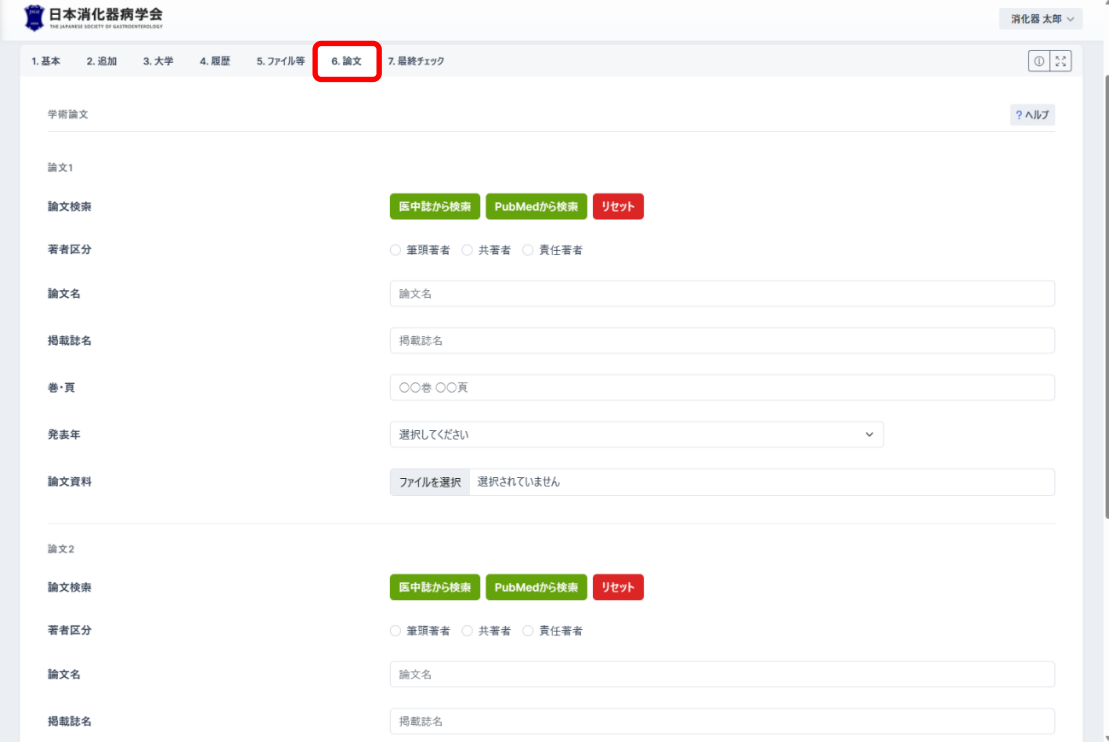

※論文名の重複登録はできません。

■ 7.最終チェック

最終チェックタブで、最終チェックを行います。

最終チェック実行後に「申請提出」ボタンをクリックすると申請が完了となります。

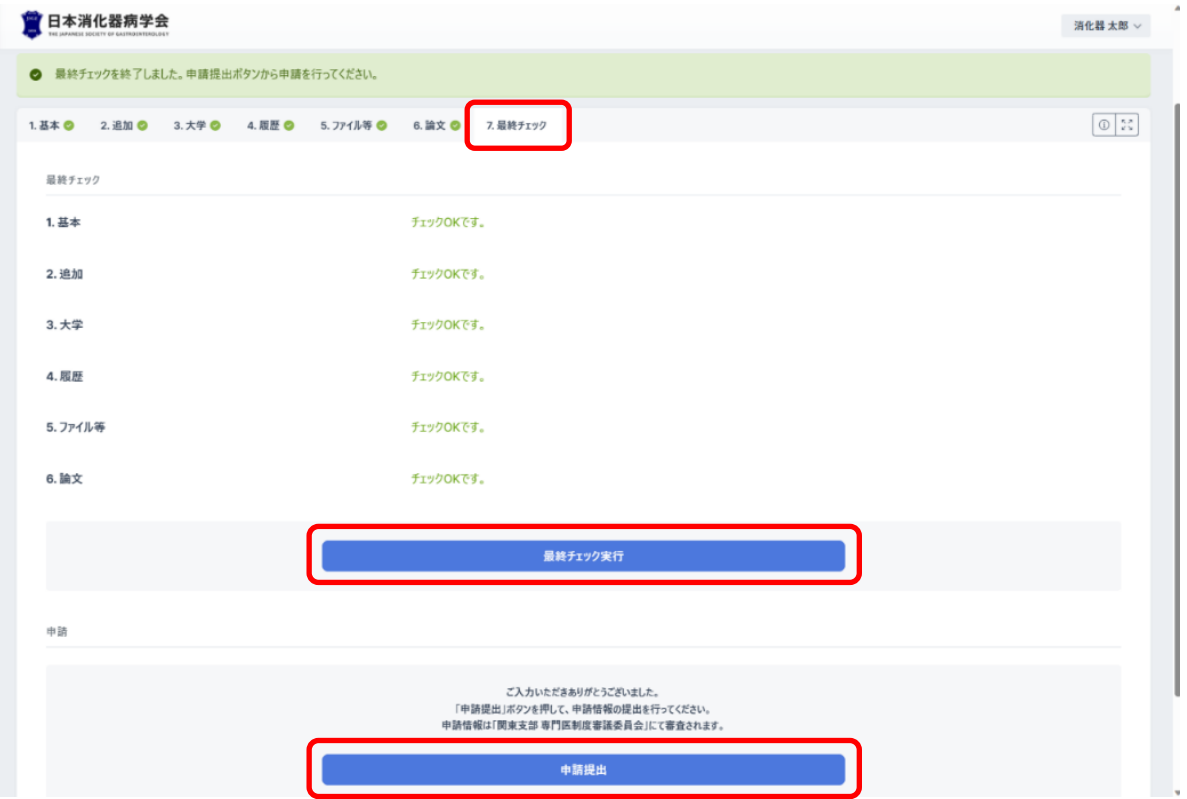

<span id="page-11-0"></span>1.2.3不備補正

書類審査で差戻しとなった場合、Home 画面「指導医申請」欄の指導医新規申請 ブロックに「申 請に不備項目が存在します。不備補正を行ってください。」と表示されますので、「申請に不備項目 が存在します。不備補正を行ってください。」をクリックして修正を行ってください。

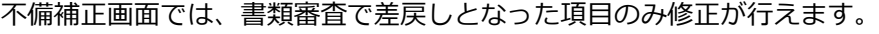

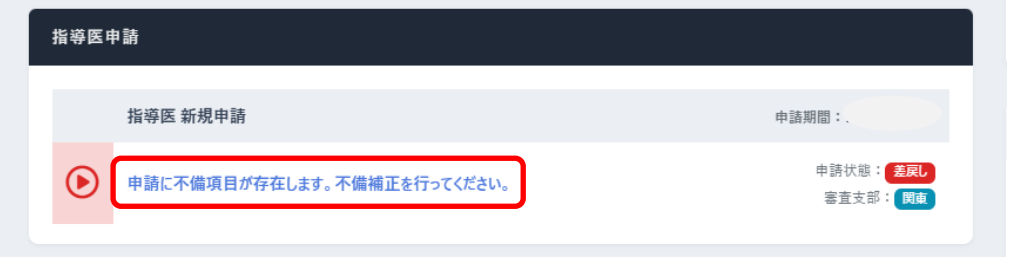

修正後、最終チェックタブにて最終チェックを実行し、「不備補正申請提出」をクリックしてくだ さい。

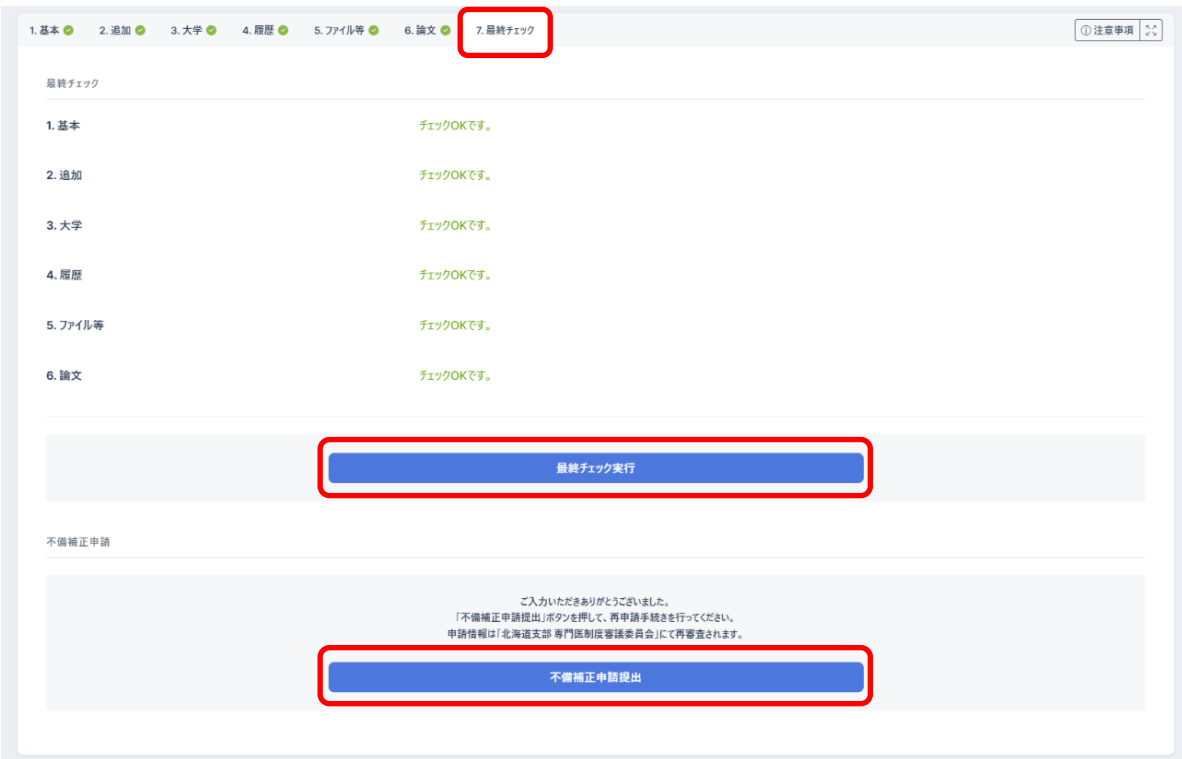